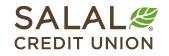

800.562.5515 • SalalCU.org

### Changing Contact Information – Desktop

If you need to update your mailing address, phone number, or email address, you can take the steps below to update it yourself within Online Banking. If you need help or have questions, call us at **800.562.5515 or 206.298.9394**.

#### **Go to Settings**

Once you are logged in to your Online Banking account, you can access Settings in two different ways.

Go to **Self Service** in the top navigation and then click on **Settings**.

| SALAL                                  |                         |                                                     |                                         | CP V   |
|----------------------------------------|-------------------------|-----------------------------------------------------|-----------------------------------------|--------|
| Dashboard Accounts                     | Transfer & Payments     | Self Service Finar                                  | ncial Planning                          |        |
| Send and Receive<br>Money with Zelle*. | Enroll today and send m | Self Service<br>Do it yourself or get help.         |                                         | Ø      |
| Dashboard                              |                         | Messages<br>Tutorials<br>Courtesy Pay<br>Skip-a-Pay | Check Services<br>Locations<br>Settings | ( Help |
|                                        |                         |                                                     |                                         |        |

Another option is to click on the **down caret icon** next to your name in the upper right corner of the screen. Select **Settings** from the drop-down menu.

| SALAL                                  |                                                     |                                                |
|----------------------------------------|-----------------------------------------------------|------------------------------------------------|
| Dashboard Accounts                     | Transfer & Payments Self Service Financial Planning | <ul> <li>Messages</li> <li>Settings</li> </ul> |
| Send and Receive<br>Money with Zelle*. | Enroll today and send money to friends and family.  | じ Log Out                                      |
| Dashboard                              |                                                     | I I THEP                                       |

### **Click on the "Contact" Tab**

Once in Settings, select the Contact tab. This will take you to the current information that Salal has on file for you, including mailing addresses, phone numbers, and email addresses. Edit your information by clicking on the **pencil icon** to the right of each line of contact information.

| Profile Security Contact Applications | Dashboard Accounts | s Transfers & Payments | Self Service | Financial Planning |            |
|---------------------------------------|--------------------|------------------------|--------------|--------------------|------------|
|                                       | Settings           |                        |              |                    | E P O Help |
| Addresses                             | Profile Security C | Contact                | tions        |                    |            |
|                                       | Addresses          |                        |              |                    |            |

| Settings         |         |                                              | E Ø Help |
|------------------|---------|----------------------------------------------|----------|
| Profile Security | Contact | Accounts Applications                        |          |
| Addresses        |         |                                              |          |
|                  | MAILING | PO BOX 75029, MONROE WA 98175-0029 US        |          |
|                  | HOME    | 9706 4TH AVE, SUITE 400, SEATTLE WA 98115 US |          |
| Phone Number     | S       |                                              |          |

#### **Save and Verify Your Information**

Once you are done editing your info, select the green **Save** button.

| Settings                     |                                               | L E 🤄 Help |
|------------------------------|-----------------------------------------------|------------|
| Profile Security Contact Act | counts Applications                           |            |
| Addresses                    |                                               |            |
| MAILING                      | Country<br>UNITED STATES                      | ~          |
|                              | Address Line 1 PO BOX 75029                   |            |
|                              | Address Line 2 (Optional)                     |            |
|                              | Address Line 2                                |            |
|                              | MONROE                                        |            |
|                              | State     Zip       Washington     98175-0029 |            |
| •                            | Save                                          |            |

You will then be prompted for verification. Choose the method you want to use to verify and select **Send Code**.

| Verificati       | on Neede         | ed            |               |         | × |
|------------------|------------------|---------------|---------------|---------|---|
| Please verify    | your identity    | before comp   | leting this a | action. |   |
|                  | 🖂 Text           | @ Email       | ୯ Call        | 2FA App |   |
| The verification | on code will b   | e sent to you | ur phone via  | a SMS.  |   |
| Standard messag  | ing rates apply. |               |               |         |   |

**Note:** For more information on multi-factor authentication, please see our "Online Banking Multi-Factor Authentication Options" tutorial at **SalaICU.org/Member-Support**.

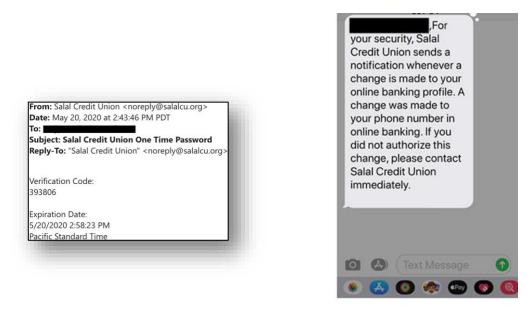

Verification code email.

Mobile notification your info has been changed.

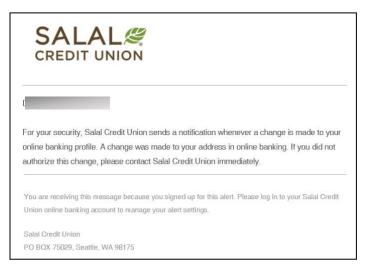

Desktop notification that your info has been changed.

#### Need Help? Give Us a Call

If you have questions or need further assistance, feel free to call our Virtual Branch at **800.562.5515** or **206.298.9394**.